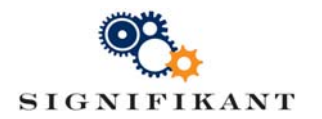

2017-02-20 Ruud de Bruijckere Version 1.2 Approved:

# Setting up Web Viewer Trial

Technical instruction

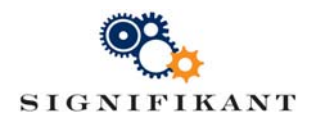

## Document history

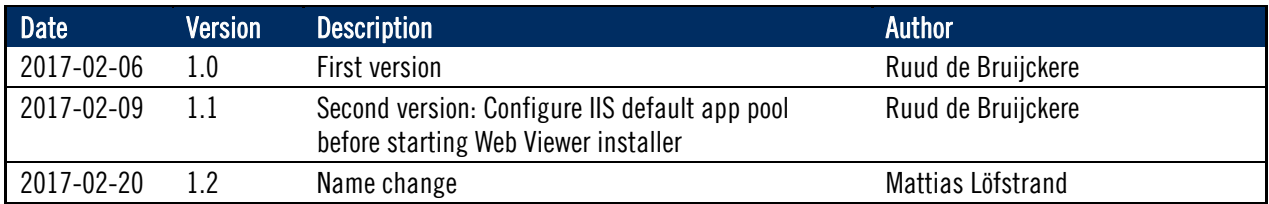

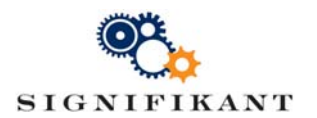

### **Contents**

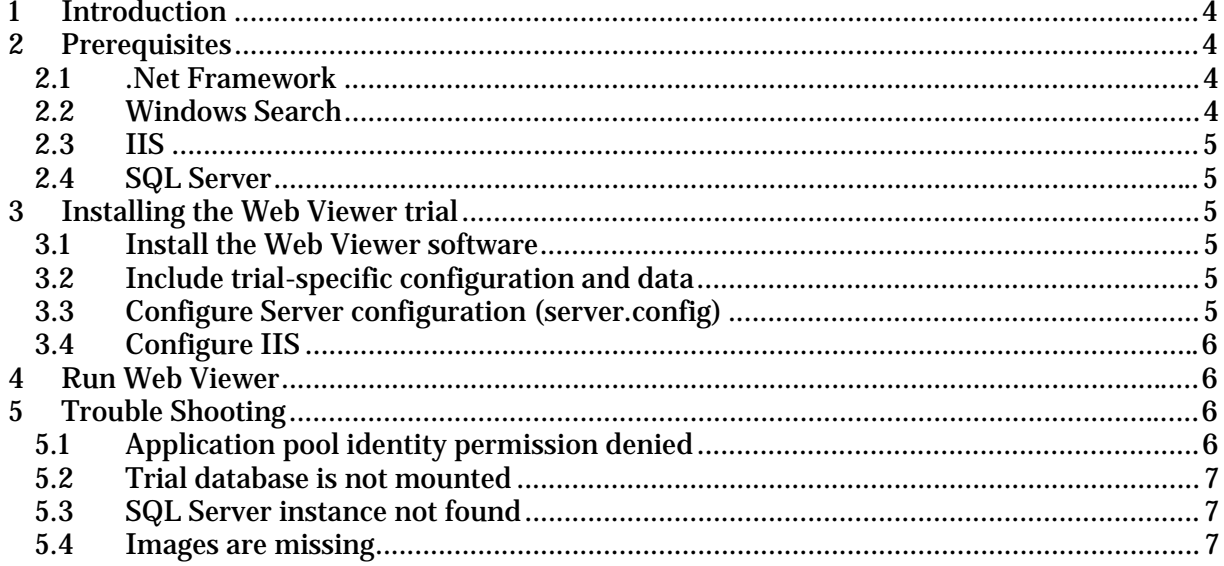

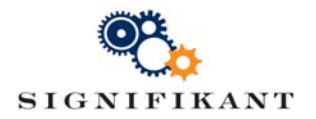

### 1 Introduction

This document describes the steps to be taken to install and configure a trial version of Signifikant Web Viewer. A trial includes the Web Viewer software (web application) and a small sample site with data (database, documents and images). The purpose is to get an understanding of the technical architecture and integration possibilities of Web Viewer. The included data site is accordingly very limited in size.

#### *Note!*

*These instructions bypass the ordinary setup procedure for data sites. Instead, you will be copying a preconfigured folder into the Signifikant Web Viewer installation. Basic knowledge of IIS and SQL Server is required to solve any issues that may come up.* 

### 2 Prerequisites

#### 2.1 .Net Framework

.Net Framework 4.5.2 or later 4.x shall be installed and enabled on the server. Some operating systems will need a configuration of .NET Framework according to below. Please check if these settings are available in your environment and if so, turn on features below. Make sure to check the HTTP activation for the version of .NET you are running.

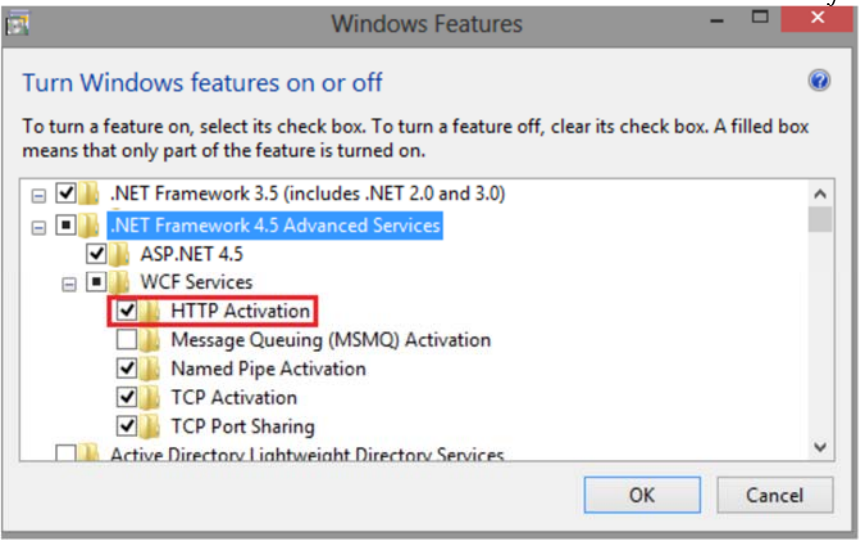

#### 2.2 Windows Search

Ensure that the Windows Search service is installed and enabled in the Services panel. If not, please read section 2.6 in "Technical instruction – installing on win server.pdf". This file is located in the Documentation directory.

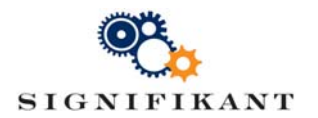

#### 2.3 IIS

Version 7 or later of IIS shall be installed and enabled on the server. Please check that the server role Web Server (IIS) and ASP.Net are activated. If not, please read section 2.4 in "Technical instruction – installing on win server.pdf". Also make sure that "IIS Metabase and IIS 6 configuration compatibility" is checked in "Windows Features":

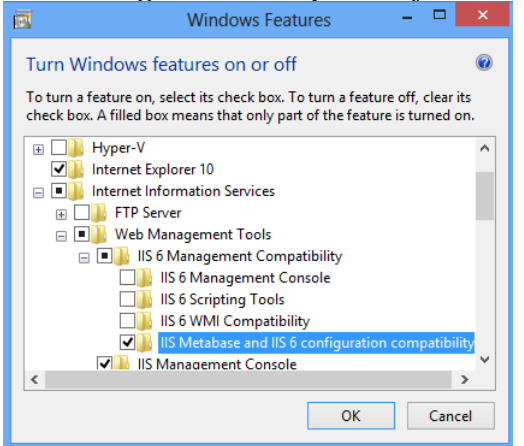

Open the IIS Manager and ensure that "Enable 32-bit applications" is set to **True** for the default app pool.

#### 2.4 SQL Server

SQL Express 2012 or later (or SQL Server) shall be installed and enabled on your server. If you have access to an SQL Express instance named (local)\SQLExpress (default), you are fine to move to the next chapter. Otherwise you can install an SQL Express instance named SQLExpress, by running SQLEXPRADV\_x64\_ENU.exe or SQLEXPRADV\_x86\_ENU.exe. These are found in the SQLExpress directory. Or you can configure the SQL instance name in section 3.3.

### 3 Installing the Web Viewer trial

#### 3.1 Install the Web Viewer software

Unzip the file WebViewer.zip file to your local hard disk and run Assert Web Viewer Setup.exe as a local administrator.

#### 3.2 Include trial-specific configuration and data

Unzip the file App\_Data.zip and copy the content to the directory C:\inetpub\wwwroot\App\_Data. Overwrite the files that already exist in this directory!

#### 3.3 Configure Server configuration (server.config)

If the physical location of your IIS Default Web Site differs from C:\inetpub\wwwroot, please edit \AssertWeb\App\_Data\server.config and replace all nine occurrences of C:\inetpub\wwwroot with the correct root directory. If you want to use an SQL instance with a different name than

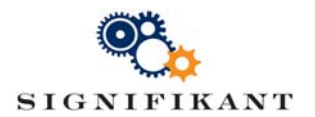

(local)\SQLEXPRESS, you will have to edit \AssertWeb\App\_Data\server.config and replace all four occurrences of (local)\SQLEXPRESS to the correct SQL Server instance.

#### 3.4 Configure IIS

Open the IIS Manager and right-click on the AssertWeb node in the Connections pane and choose "Advanced Settings". Select, or create, an application pool that fulfills the following requirements:

- 1. The .Net version is **4.0** or **4.5.x**
- 2. Enable 32-bit applications is **true**
- 3. It's identity is an account that has full access rights to the SQL instance, including rights to create a new database), e.g. **LocalSystem**. You can open an SQL Server Management Studio to ensure the identity of the application pool has full rights on the SQL instance.

### 4 Run Web Viewer

Open a web browser and browse to http://localhost/AssertWeb. The very first time the web application is loaded, it will take a while to respond because the web application will have to create a Assert4#Server database on the designated SQL Server instance. It will also mount the Assert4#Trial database with (very limited) demo information.

Enter sign as user name and sign as password. The web application will now show the default catalogue (data is very limited). Now you can expand, browse and e.g. search for "bus". You can always return to the default catalogue by clicking on the Trapeze logo. Use admin/admin to login as administrator.

### 5 Trouble Shooting

This being a web application that will be setup on an unknown server environment with unknown existing conditions, there is a possibility that something will go wrong. Here are some trouble shooting tips:

### 5.1 Application pool identity permission denied

If the user running the application pool does not have the rights to create a database on the SQL instance, it will not be able to create the server database the first time you access the web application. You will get the following error message:

```
\leftarrow \rightarrow C \circledcirc localhost/AssertWeb
Server Error in '/AssertWeb' Application.
CREATE DATABASE permission denied in database 'master'.
                                                       .<br>cution of the current web request. Please review the stack trace for more information about the error and where it originated in the code
                                      curred during the ex
Exception Details: System Data SqlClient SqlException: CREATE DATABASE permission denied in database 'master
      nandled exception was generated during the execution of the current wab request. Information regurding the origin and location of the exception can be identified using the exception state trace being.
```
To solve this, open the SQL Server Management Studio and expand "Security|Logins" and right-click on the application pool identity and select "Properties | Server Roles". Include at least sysadmin and dbcreator.

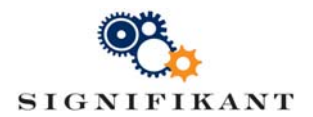

#### 5.2 Trial database is not mounted

In some configurations, the Web Viewer is not able to automatically mount the site database with trial information. The following error message will be shown:

Exception when rendering toolbarSystem.Data.SqlClient.SqlException (0x80131904): Cannot create file "Chinetpublywwwoof\AssertWeb\App\_Data\CTA\AssertA#CTA.mdf" because it already exists. Change the file path or the file nam

To solve this, you can connect to the SQL instance in the SQL Server Management Studio and attach the database file AssertWeb\App\_Data\Trial\Assert4#Trial.mdf manually.

#### 5.3 SQL Server instance not found

If the SQL instance that is mentioned in the file \AssertWeb\App\_Data\server.config does not match the actual location of the SQL instance, the web application will not be able to connect to the database. The following error will be shown:

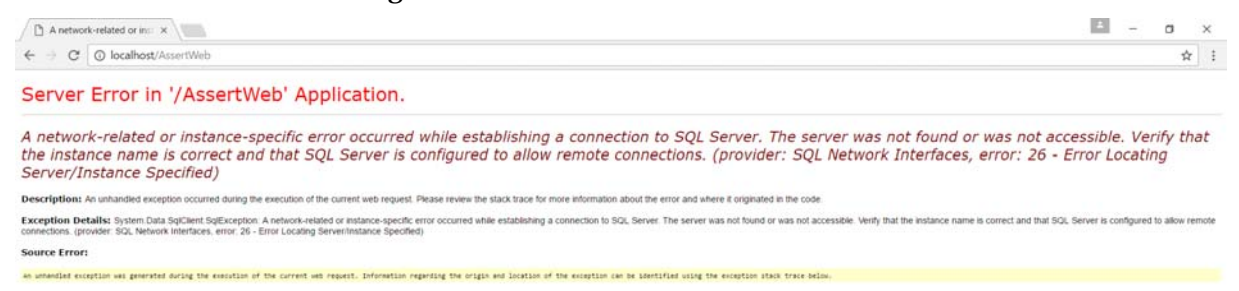

To solve this, you will need to edit \AssertWeb\App\_Data\server.config and enter the correct location of the SQL instance.

#### 5.4 Images are missing

If images are missing, then the directories in the file \AssertWeb\App\_Data\server.config are not correct. To solve this, edit the file and enter the correct location of images.

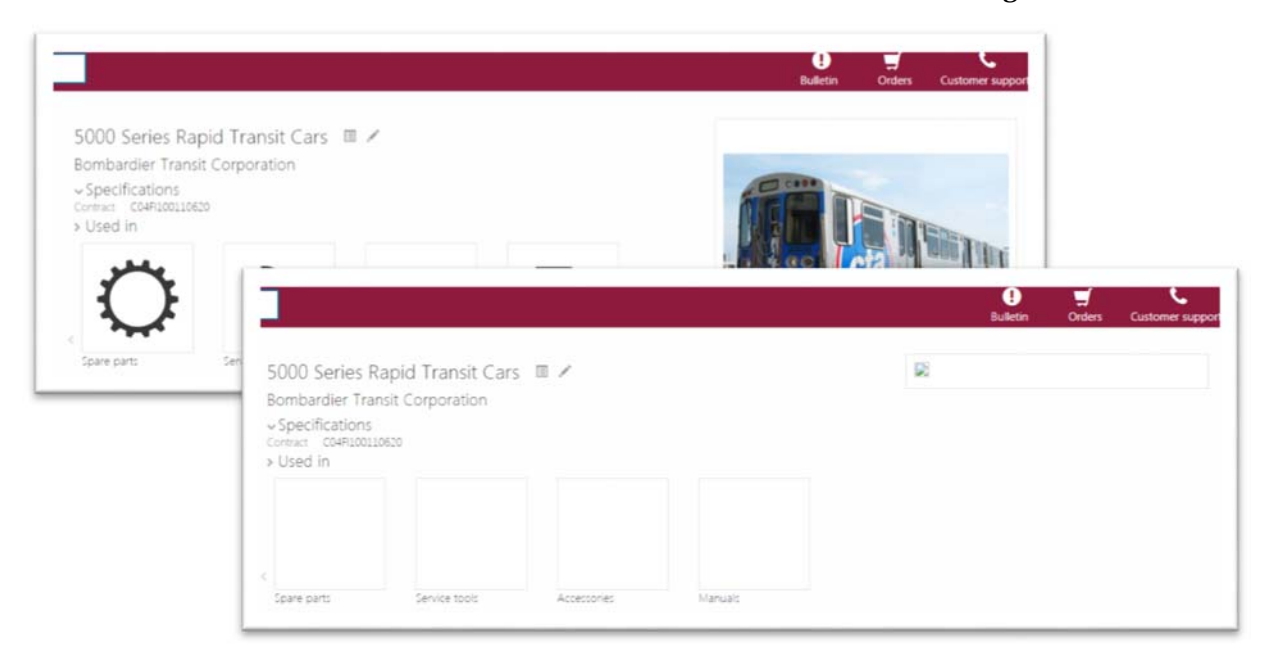